## GW Konto in Outlook einrichten

In der folgenden Anleitung wird Schritt für Schritt erklärt, wie Sie Ihr GW Konto in MS Outlook 2010/2016 einrichten können. Ein bereits installiertes Outlook wird vorausgesetzt.

Bitte beachten Sie, dass Sie einige Funktionen, die Sie von GW kennen, in Outlook nicht verwenden können, wie z.B:

- Kein Vertretungszugriff
- Keine freigegebenen Kalender
- Kein Groupwise Adressbuch

## 1. Öffnen Sie *Systemsteuerung Benutzerkonten und Jugendschutz E-Mail*

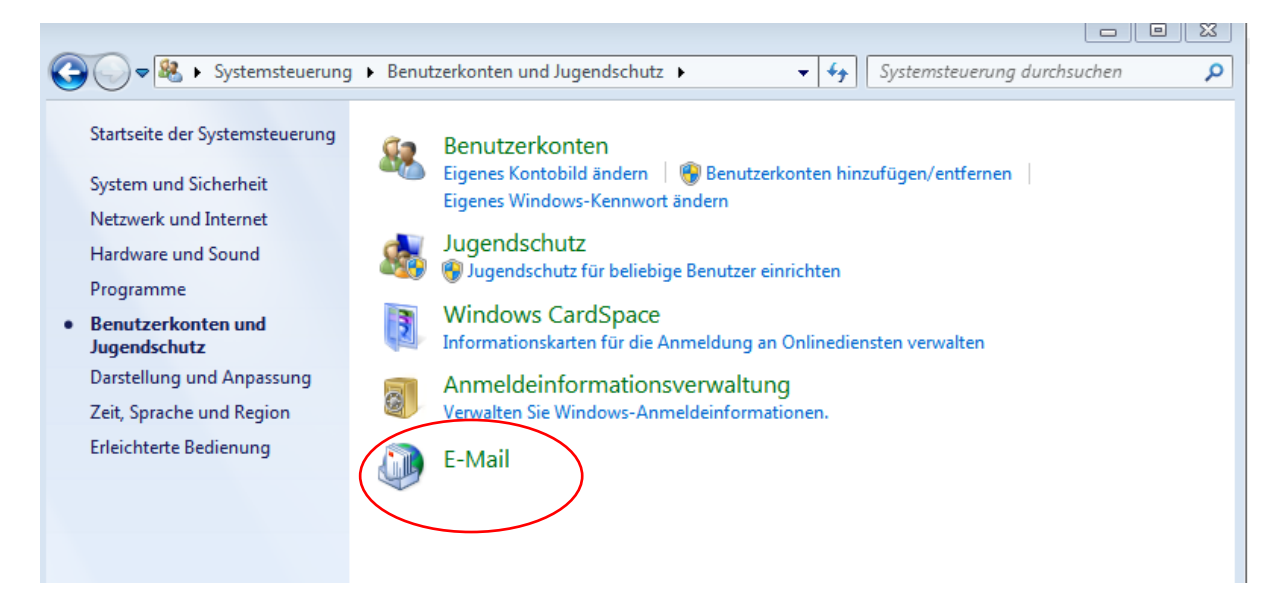

2. Wenn Ihnen dieses Fenster angezeigt wird, klicken Sie bitte auf "**Profile anzeigen**"

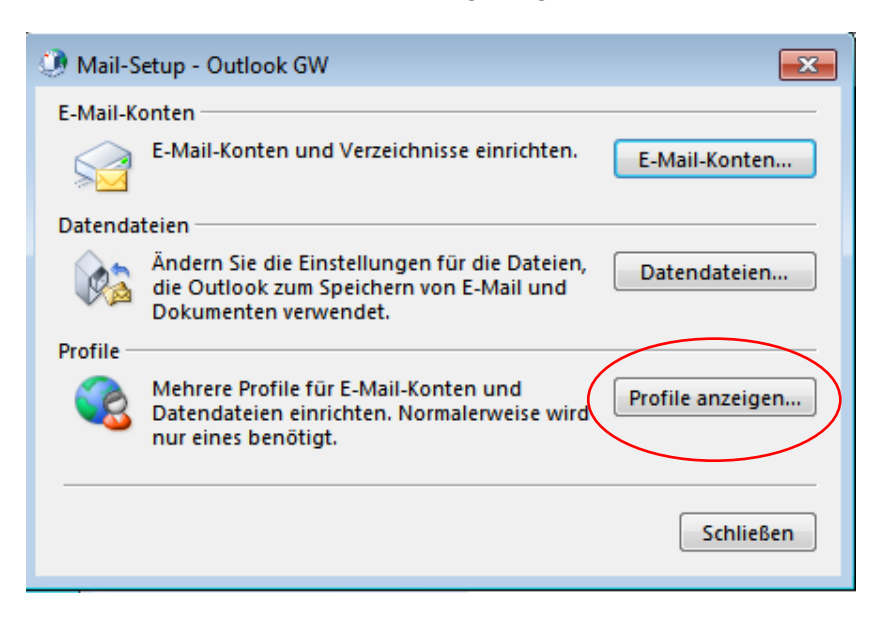

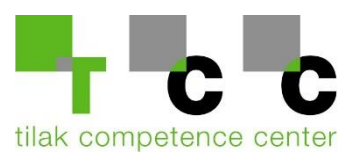

3. Klicken Sie anschließend auf "Hinzufügen"

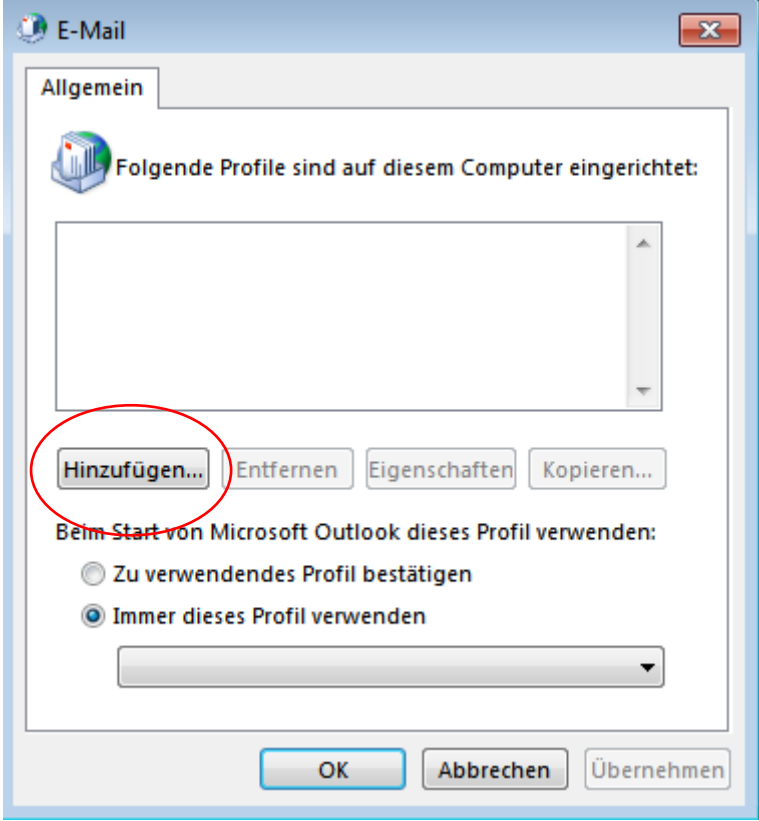

4. Hier können Sie den Namen für Ihr neues Konto definieren (z.B Outlook – Groupwise)

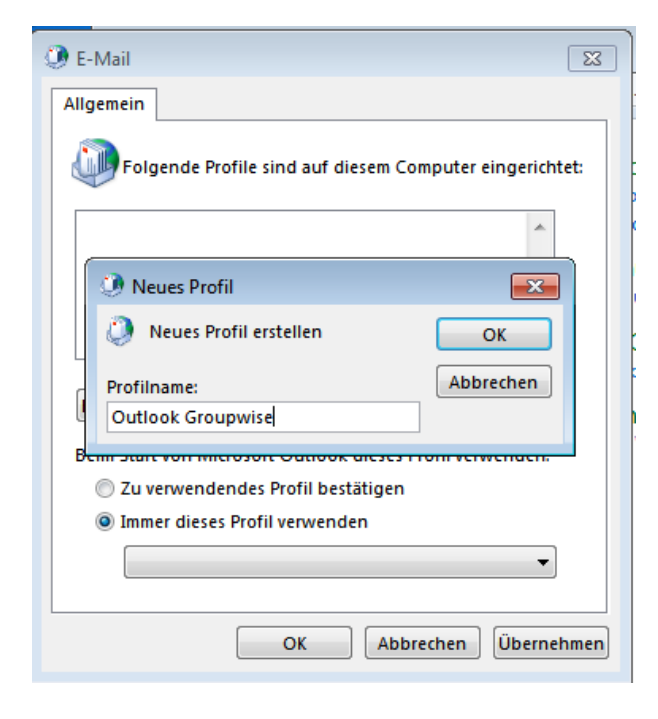

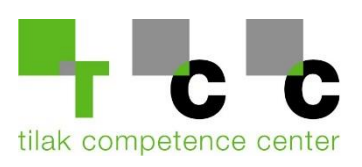

5. Wählen Sie hier "*Manuelle Konfiguration oder zusätzliche Servertypen*"

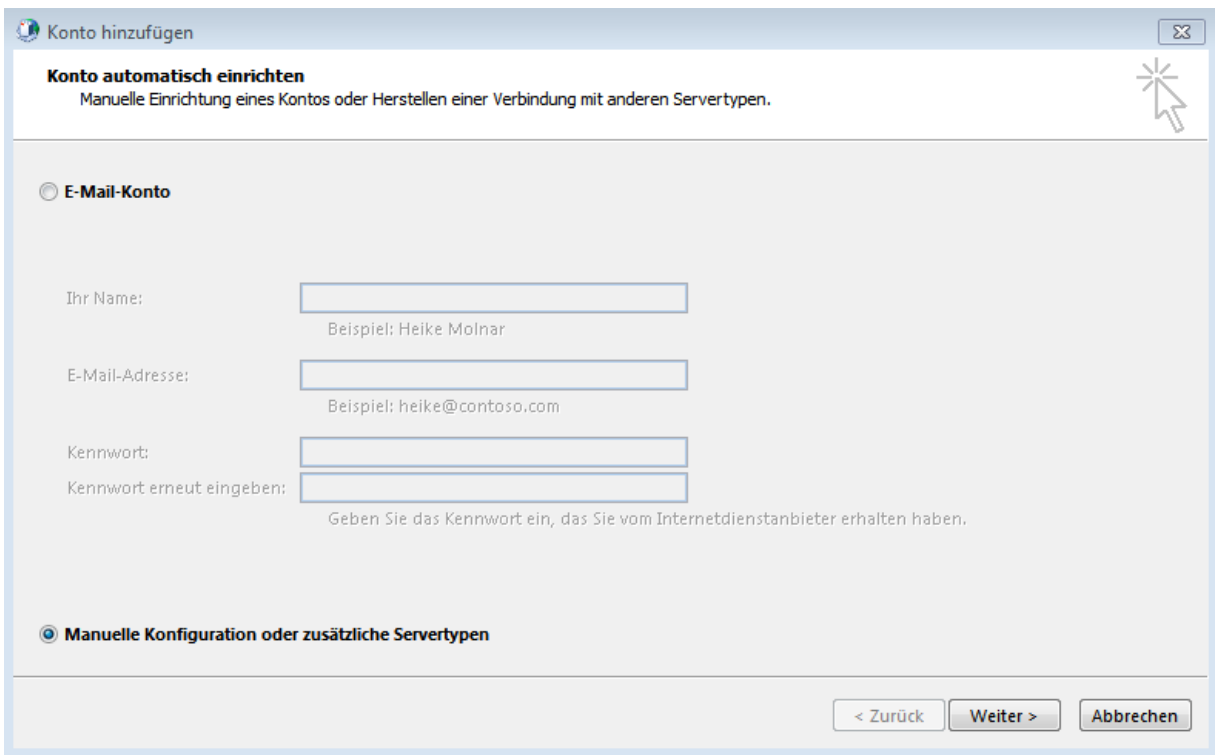

6. Wählen Sie anschließend "**Mit Outlook.com oder Exchange ActiveSync kompatibler Dienst"**

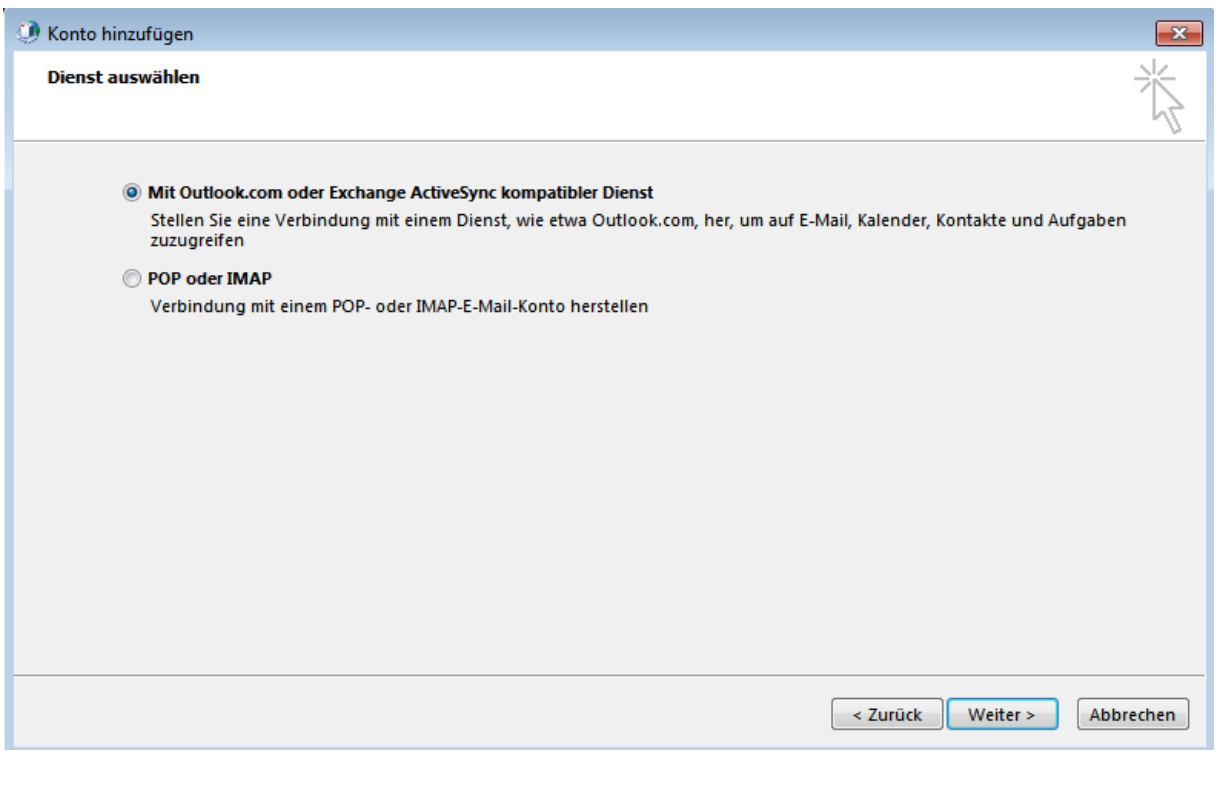

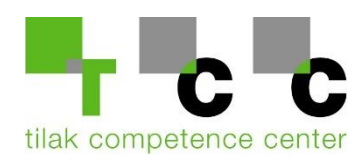

7. Füllen Sie die Felder wie folgt aus:

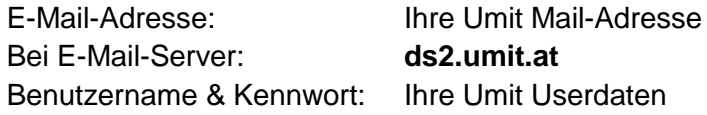

Setzen Sie ein Häckchen bei "Kennwort speichern"

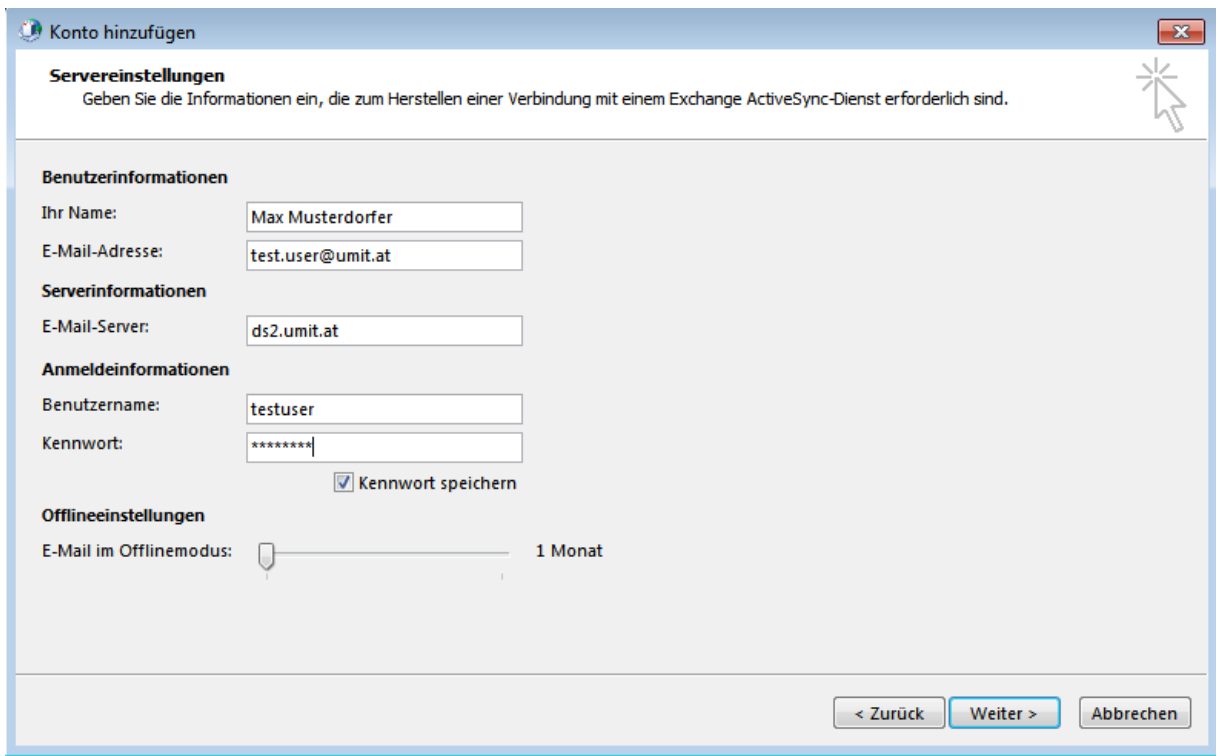

8. Anschließend wird die Verbindung mit dem ActiveSync Server hergestellt: Wenn die Anmeldung erfolgreich war, klicken Sie bitte auf "Schließen"

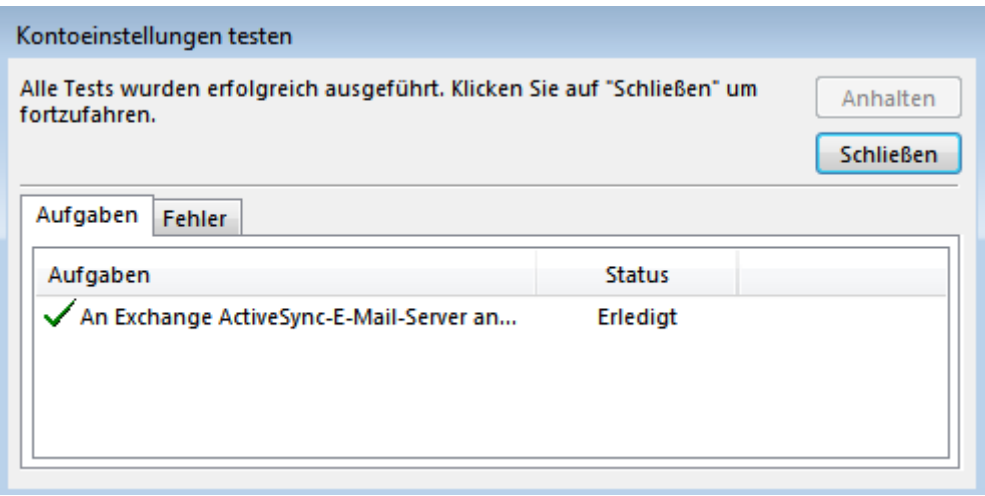

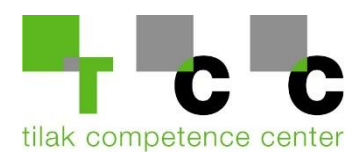

9. Wählen Sie zum Abschluss noch aus, dass Ihr **eingerichtetes Profil** beim Start von Outlook verwendet wird:

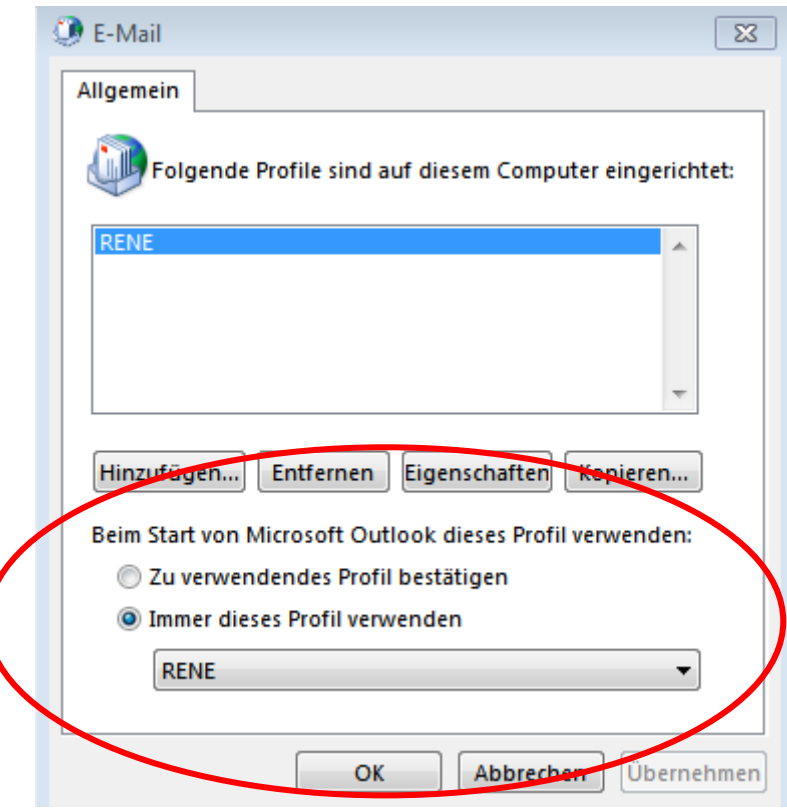

10. Öffnen Sie nun Outlook

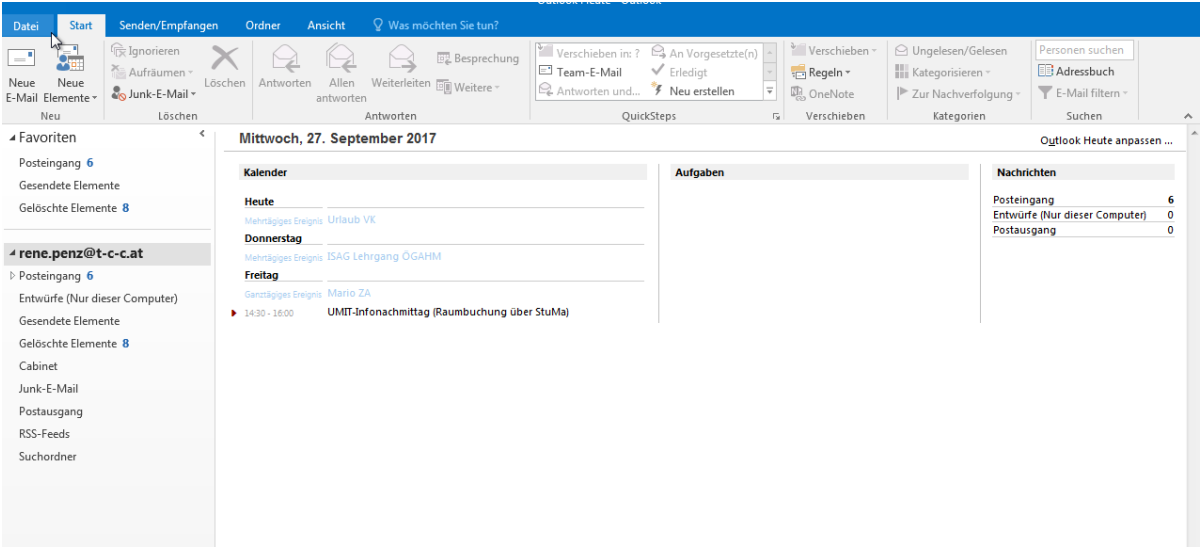

Sie haben Ihr GW-Konto erfolgreich eingerichtet!

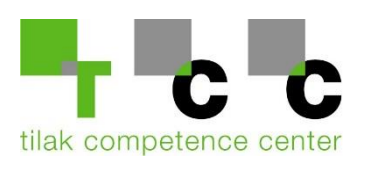